Diese Anleitung beschreibt den Datenexport per Gerätedaten-Transfer (GDT). Das Dokument richtet sich an Anwender, die im Allgemeinen mit der Konfiguration von Praxissoftware vertraut sind.

Es wird grundsätzlich empfohlen, immer die neueste Version der Geräte-Firmware und PC-Software einzusetzen. Eine Anleitung zur Aktualisierung befindet sich im Quick Start Guide 100800- 13 Sentiero Firmware Update.

### 1 EINLEITUNG

Der GDT wurde vom Qualitätsring Medizinische Software (QMS) erarbeitet, um eine standardisierte Schnittstelle zwischen Praxis-EDV-Systemen und medizintechnischen Geräten zu definieren. Weiterführende Informationen sind auf der Webseite des QMS verfügbar: https://www.qms-standards.de/standards/gdt-schnittstelle/

PATH MEDICAL Produkte unterstützen die folgenden Satzarten:

- 6302: Anforderung einer neuen Untersuchung incl. Übertragen der zugehörigen Patientendaten zum Messgerät
- 6310: Übertragen der Messergebnisse als PDF Dokument

Die Kommunikation ist als Datei-Schnittstelle implementiert. Sie erfolgt über Dateien, die in bestimmten Verzeichnissen unter bestimmten Namen angelegt werden.

### 2 PROGRAMMAUFRUF

Der Datenaustausch wird mittels "Data Exchange Assistant" durchgeführt. Die Programmdatei mit dem Namen "GdtAssistant.exe" befindet sich im Installationsverzeichnis der PC-Software Mira, üblicherweise "C:\Program Files\Mira\".

Als Parameter wird die von der Praxissoftware generierte Datei mit der Messanforderung übergeben. Unter der Voraussetzung, dass das Verzeichnis "C:\gdt" für den Datenaustausch gewählt wurde und die Datei für die Messanforderung "datei.GDT" heißt, ergibt sich folgender Befehl:

#### "C:\Program Files\Mira\GdtAssistant" /load:"C:\gdt\datei.GDT"

Beispiele zur Verwendung sind in Kap. 3 und Abb. 3 aufgeführt.

Zusätzlich stehen folgende Parameter zur Verfügung:

- /upload Patientendaten zum Gerät übertragen
- **/fetch**  $\rightarrow$  Messdaten vom Gerät abholen und die Ergebnisse als PDF Datei in das definierte Verzeichnis schreiben
- /silent  $\rightarrow$  zusätzlich verwendbar bei /upload und /fetch um zu verhindern, dass das Programmfenster angezeigt wird.

Achtung: Zwischen "load", ":" und """ darf kein Leerzeichen stehen.

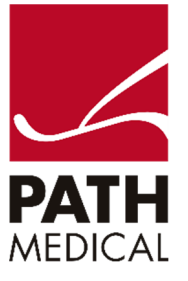

### 3 EINSTELLUNGEN

Damit der Datenaustausch reibungslos funktioniert, müssen die Dateinamen und das gemeinsame Verzeichnis zwischen Praxissoftware und Mira übereinstimmen. Die Einstellungen sind zugänglich, wenn im Reiter "Systemkonfiguration" der Button "GDT" gedrückt wird (Abb. 1). Daraufhin öffnet sich das Fenster zur GDT Konfiguration (Abb. 2).

Der Export der Messergebnisse erfolgt als PDF Datei. Hierfür stehen mehrere Vorlagen bereit, die im Dropdown "Bericht" ausgewählt werden können. Der Dateiname der GDT-Exportdatei setzt sich aus der GDT-Sender ID und der GDT-Empfänger ID zusammen und muss in Übereinstimmung mit den Einstellungen der Praxissoftware sein, genauso wie das Daten- und Druckverzeichnis und der Zeichensatz.

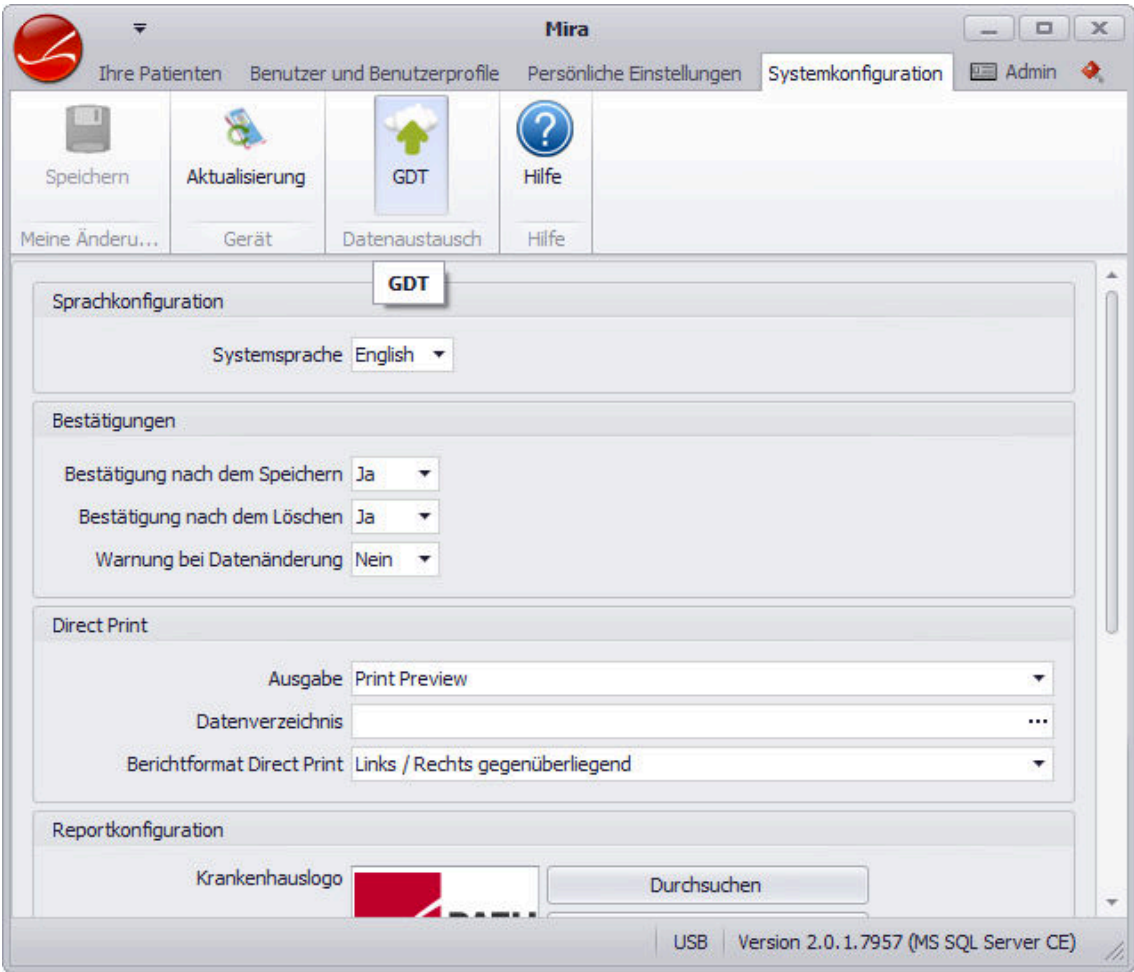

*Abb 1: Systemkonfiguration* 

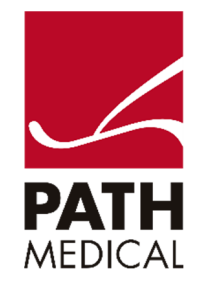

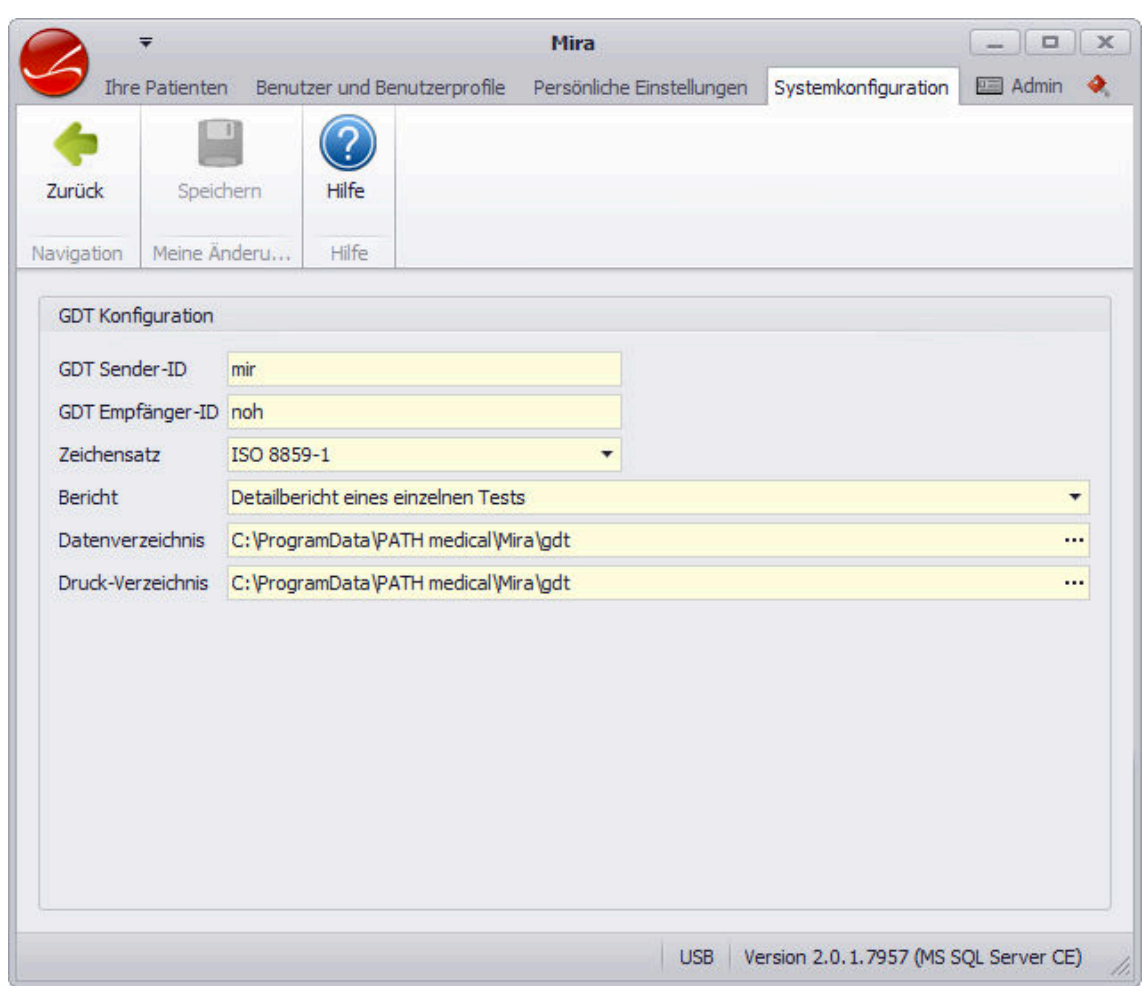

*Abb. 2: GDT Konfiguration* 

In der Praxissoftware wird der GDT in den meisten Fällen als "externes Messmodul" eingerichtet unter Verwendung der Befehlszeile aus Kap. 2. Die Praxissoftware wird dabei derart konfiguriert, dass beim Aufruf es externen Messmoduls eine Datei mit der Messanforderung (Feldkennung 6302) erstellt wird. Diese ist, zusammen mit dem vollständigen Pfad, in Anführungszeichen per Parameter /load: beim Programmaufruf von GdtAssistant.exe zu übergeben. Das Import Verzeichnis und der GDT Dateiname für den Import der Messergebnisse müssen zwischen Mira und Praxissoftware übereinstimmen. Abb. 3 zeigt exemplarisch 2 Beispiele für die Konfiguration eines "externen Moduls".

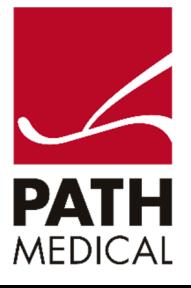

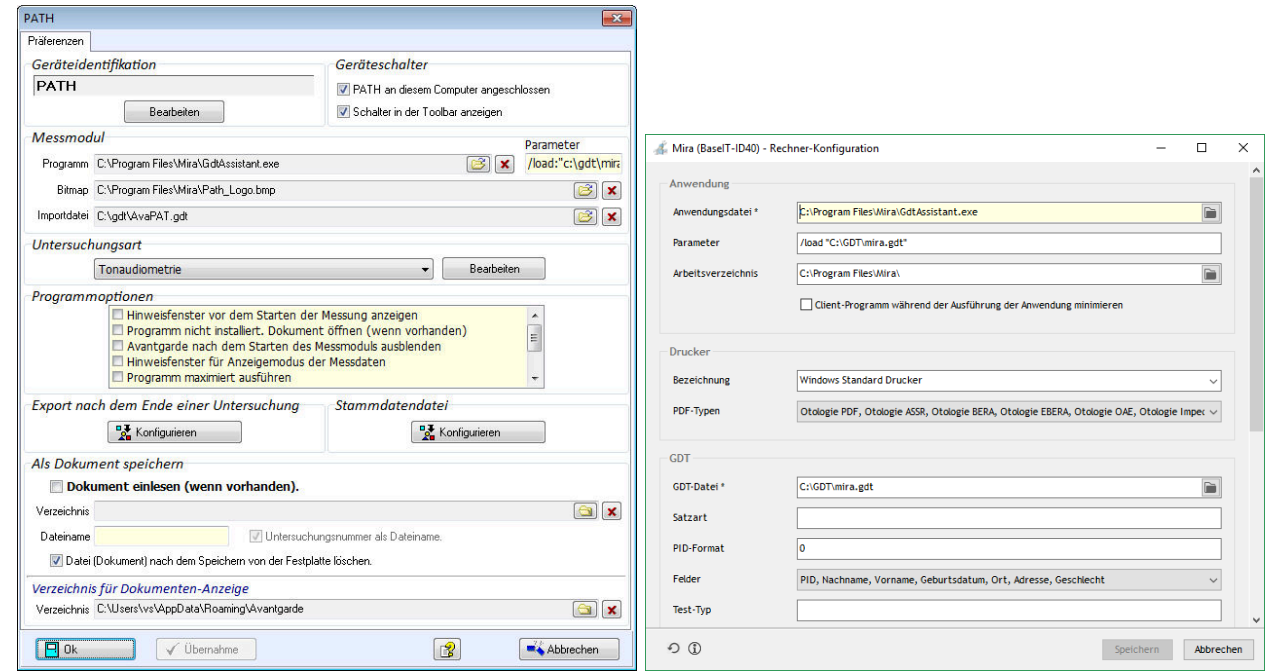

*Abb. 3: Beispiele für die Konfigurationsoberfläche von "externen Modulen"* 

### 4 DURCHFÜHRUNG DES DATENTRANSFERS

In den meisten Fällen ist der Arbeitsablauf wie folgt:

- Starten der Praxissoftware und Auswahl des Patienten
- Übermittlung der Messanforderung und Patienten-Stammdaten ans Messgerät (Abb. 4)
- Durchführen der Messung(en) (Abb. 5)
- Ubermittlung der Ergebnisse an die Praxissoftware (Abb. 6 und 7)

Wenn nicht mehr als ein PATH MEDICAL Messgerät angeschlossen ist, wird die Geräteauswahl (Abb. 3) automatisch ausgeführt und die Messanforderung an das Gerät gesendet. Es können auch Stammdaten mehrerer Patienten gleichzeitig in einer GDT Datei zur Messanforderungen übermittelt werden, wobei der letzte übertragene Patient vom Gerät für die Messung ausgewählt wird.

Anschließend (Abb. 4) kann das Gerät, bei Bedarf, zur Durchführung der Messung, vom PC getrennt werden. Sollte das Fenster in Abb. 4 versehentlich geschlossen worden sein, zeigt der "Data Exchange Assistant" an, dass der Transfer fehlgeschlagen ist. Der Vorgang kann allerdings jederzeit durch Neustarten fortgesetzt werden. Dabei werden alle noch nicht exportierten Messungen des Patienten übertragen. Wenn die in Kap. 2 beschriebenen optionalen Parameter /upload und /fetch verwendet werden, kann die Übermittlung von Patientendaten und das Abholen der Messergebnisse in 2 Schritten getrennt erfolgen.

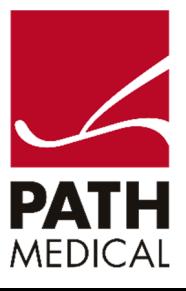

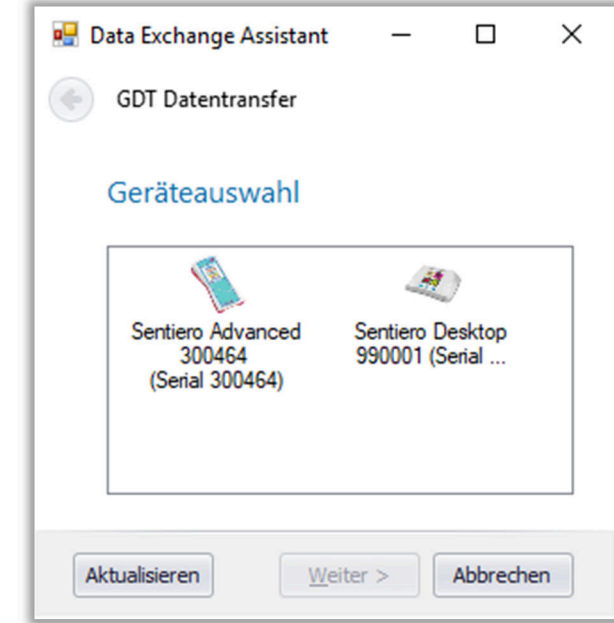

*Abb. 4: Start des Transfers mit der Geräteauswahl.* 

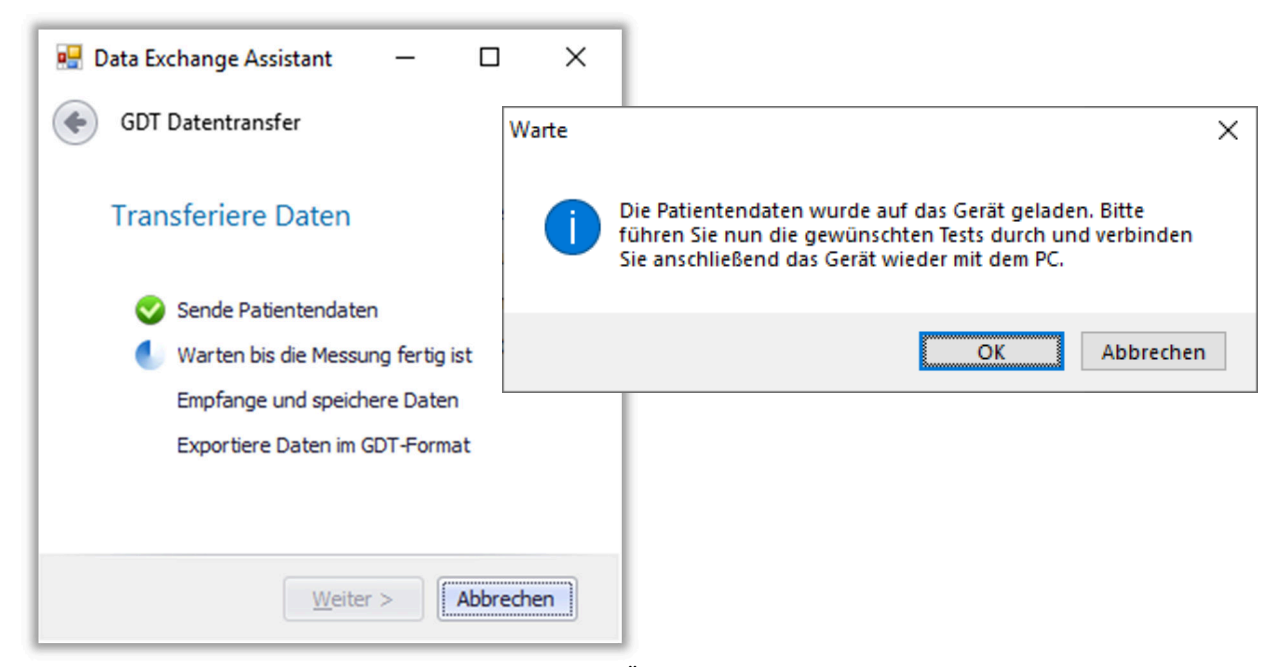

*Abb. 5: Warten auf die Messergebnisse nach der Übertragung der Messanforderung.* 

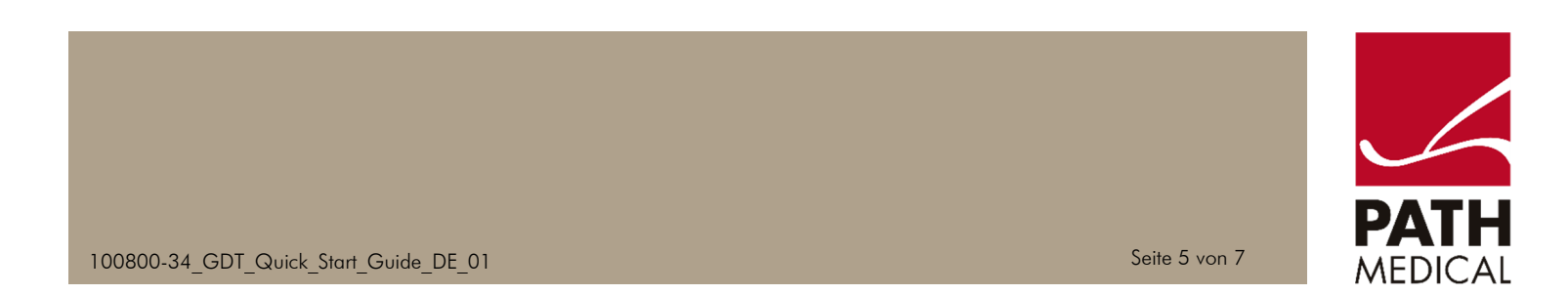

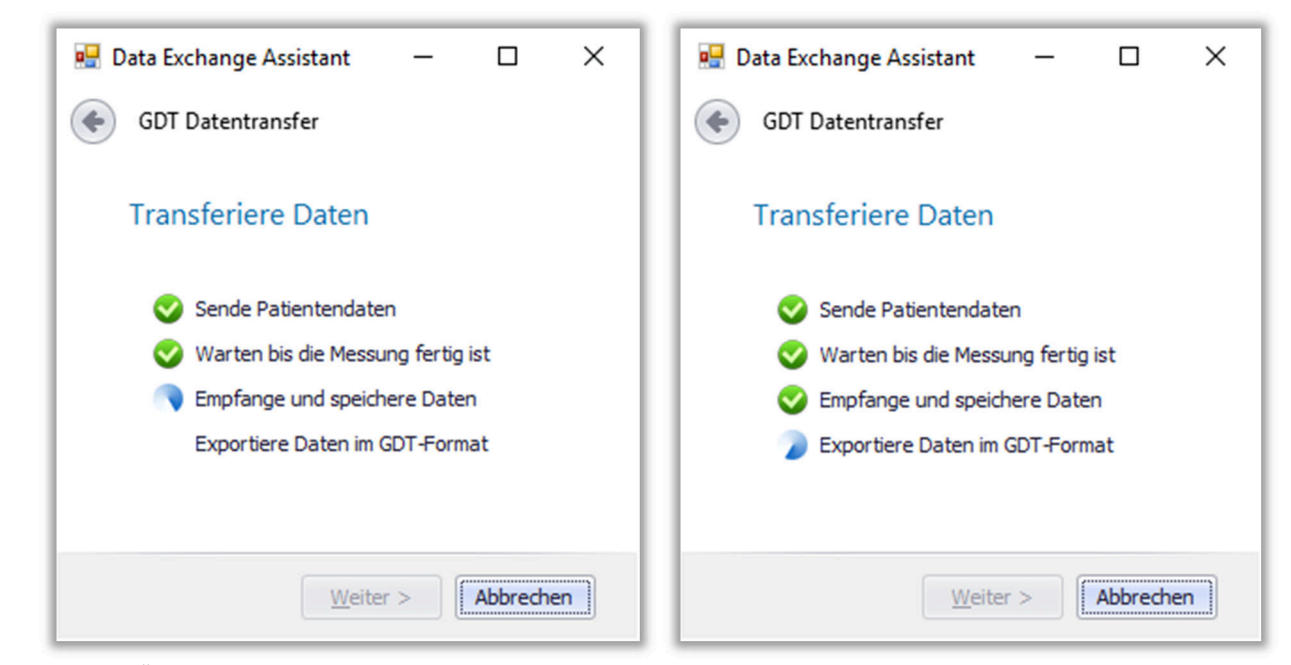

*Abb. 6: Übertragung der Messergebnisse (links) und Export (rechts).* 

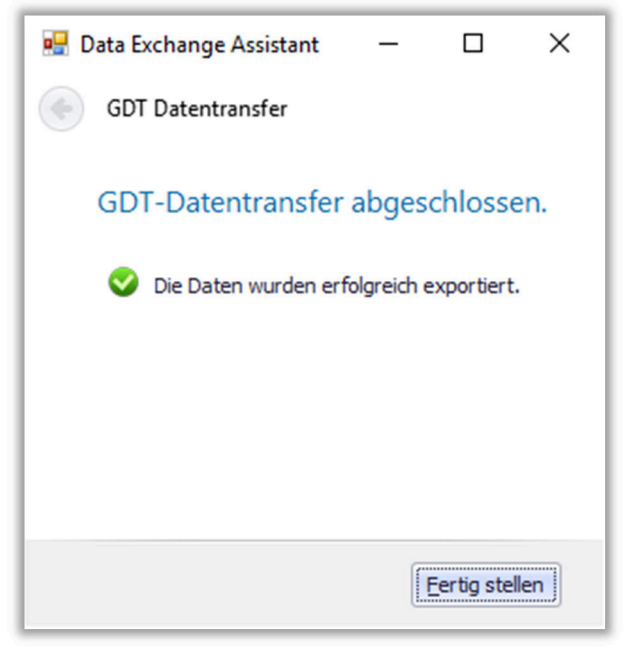

*Abb. 7: Datentransfer abgeschlossen. Die Ergebnisse stehen zum Import in die Praxissoftware bereit.* 

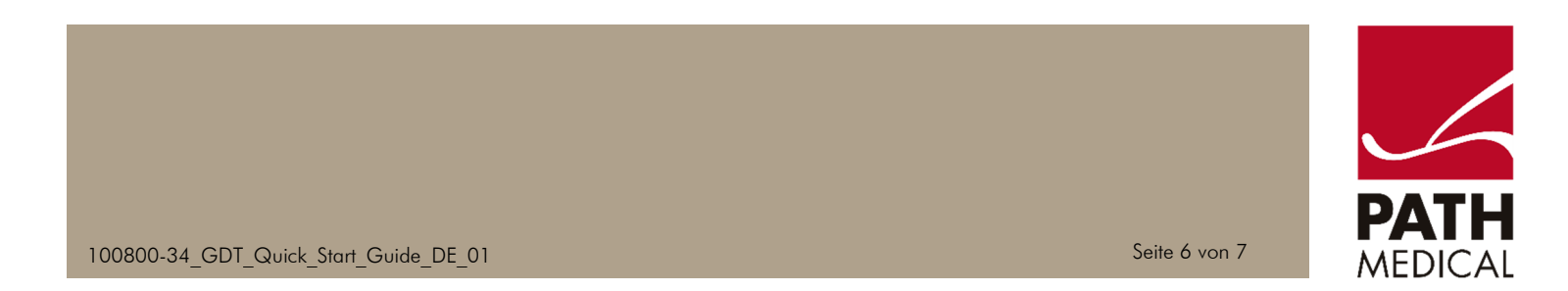

#### Quick Guide Information

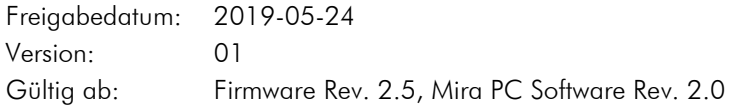

Anwendbar auf: Alle Modelle.

Alle genannten Artikel, Produktbezeichnungen, Marken und Warenzeichen gehören den genannten Unternehmen oder sind von diesen registriert.

Alle in dieser Bedienungsanleitung aufgeführten Informationen, Illustrationen und Spezifikationen basieren auf den zum Zeitpunkt der Veröffentlichung gültigen Produktinformationen. PATH MEDICAL behält sich das Recht vor, Änderungen jederzeit ohne Vorankündigung vorzunehmen.

Bitte beachten Sie, dass nicht alle Produkte, die auf unserer Webseite und in Broschüren gezeigt werden, in allen Vertriebsgebieten verfügbar sind. Bitte kontaktieren Sie Ihren lokalen Distributor oder PATH MEDICAL für weitere Informationen.

Die letzte Version des Quick Start Guide ist verfügbar unter www.pathme.de/learn.

Irrtümer und Auslassungen vorbehalten.

#### Hinweis zum Urheberrecht

Die Bedienungsanleitung darf ohne die vorherige schriftliche Genehmigung von PATH MEDICAL weder vollständig noch teilweise mit irgendwelchen Hilfsmitteln, seien diese elektronisch, mechanisch, optisch, usw., kopiert, übersetzt, gespeichert oder übermittelt werden.

Copyright © 2019 PATH MEDICAL GmbH

PATH MEDICAL GmbH Landsberger Straße 65 82110 Germering **Germany** Tel.: +49 89 800 76 502 Fax: +49 89 800 76 503 Internet: www.pathme.de

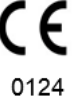

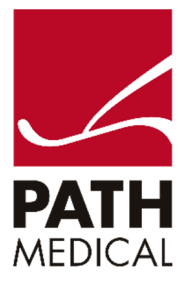

100800-34\_GDT\_Quick\_Start\_Guide\_DE\_01 Seite 7 von 7 Seite 7 von 7